### 详细设置

- 1. 请确保鼠标已启动 鼠标底部的 1 号 LED 指示灯应快速闪烁。。注: 如果 LED 并未快速闪烁,请长按(三秒钟)。
- 2. 选择您想要的连接方式:
- 使用随附的无线 **USB** 接收器。将接收器插入电脑的 USB 端口
- 通过蓝牙直接连接。打开电脑的蓝牙设置完成配对。。点击[此处了](https://support.logitech.com/article/Connect-your-Logitech-Bluetooth-device) 解关于如何在电脑上完成此步骤的详细信息。如果遇到蓝牙问题,请点[击此](https://support.logi.com/hc/articles/360023358053-Bluetooth-troubleshooting-for-Logitech-Bluetooth-Mice-Keyboards-and-Presentation-remotes) 处查看蓝牙故障排除信息。
- 3. 安装 Logitech Options 软件。下载 Logitech Options 以充分发挥此鼠标 的 能 力 。 下 载 和 了 解 关 于 Logitech Options 的 更 多 信 息 , 请 访 问 [logitech.com/options](https://support.logi.com/hc/zh-cn/articles/logitech.com/options)。

了解关于产品的更多信息

产品概览

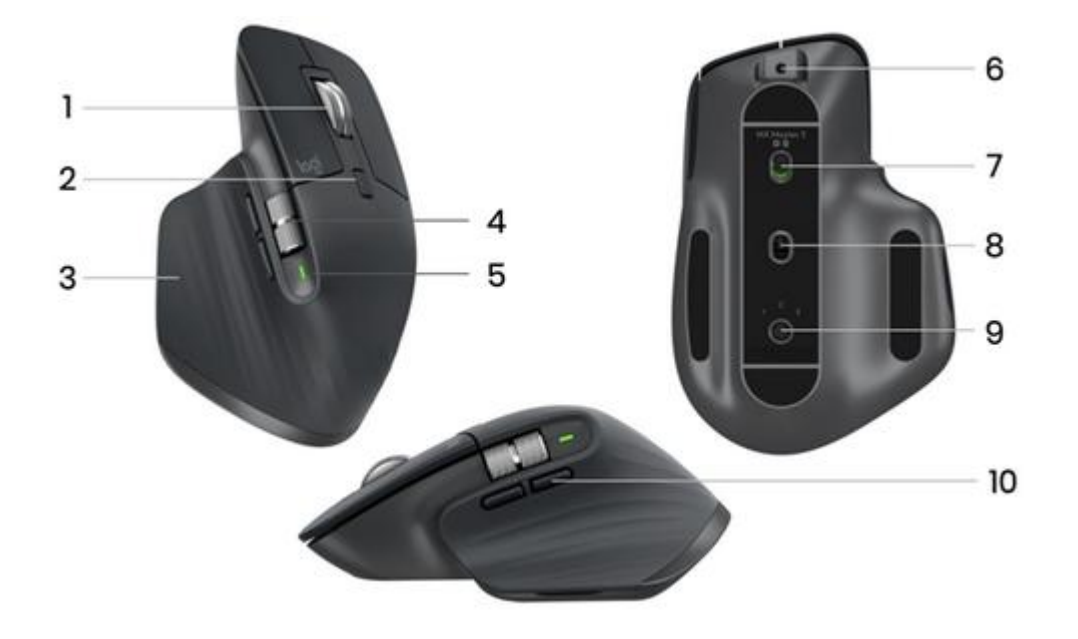

- 1-MagSpeed 滚轮 6-USB-C 充电端口
- 2-滚轮模式切换按钮 7- 开关按钮
- 
- 
- 
- 
- 3- 手势按钥 8- Darkfield 4000DPI 传感器
- 4- 拇指轮 9- 易于切换与连接的按钮

5- 电池状态 LED 指示灯 10- 后退/前进按钮

使用 **Easy-Switch** 与第二台电脑配对

鼠标可以与最多三台不同的电脑配对,使用 Easy-Switch 按钮可轻松切换频道。

- 1. 短按 Easy-Switch 按钮可以切换频道。选择您所需的通道并进行下一步。
- 2. 按住 Easy-Switch 按钮三秒。这会将鼠标置于可发现模式, 以便您的电 脑可以发现鼠标。LED 将快速闪烁。
- 3. 选择将键盘连接到电脑的方式:
- 蓝牙:打开电脑的蓝牙设置完成配对。更多信息请访问此处。
- USB 接收器:将接收器插入 USB 端口,然后打开 Logitech Options。在 Options 中选择添加设备 > 设置 Unifying™ 优联设备, 然后 按照说明进行操作。

**MagSpeed** 自适应滚轮

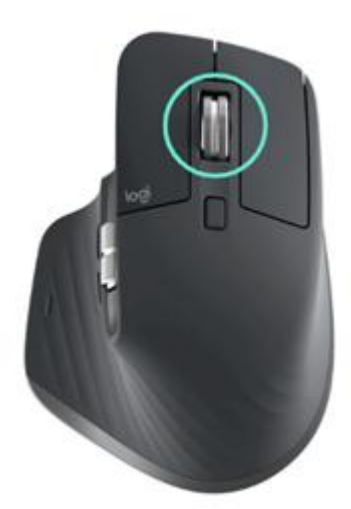

自适应速度的滚轮会在两种滚动模式之间自动切换。滚动速度更快时,滚轮将自 动从分段滚动切换为自由滚动。

- 分段(棘轮)模式 精确浏览条目和列表的理想选择。
- 疾速(自由滚动)模式 几乎无摩擦力的滚动, 让您可以快速浏览长篇 文档和网页。

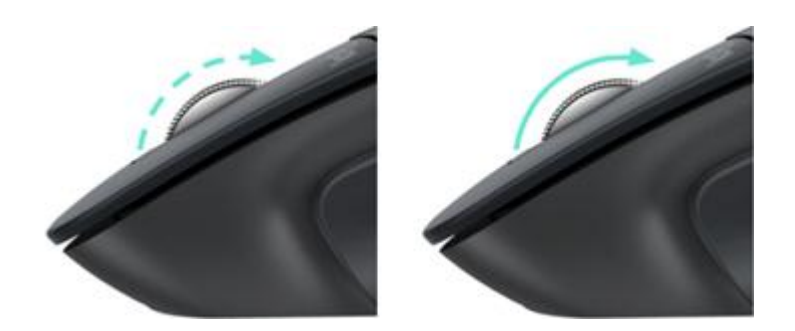

# 手动切换模式

您也可以通过按下模式切换按钮手动切换滚轮模式。

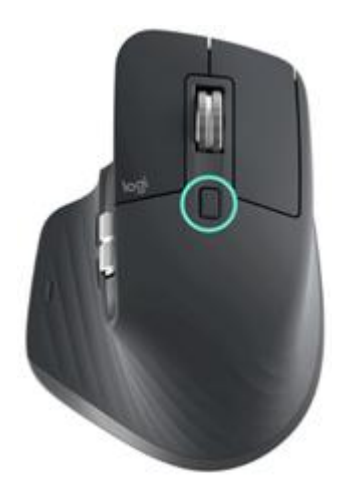

默认设置下,模式切换功能被分配给鼠标顶部的按钮。如果您希望停留在单个滚 动模式下并手动切换,请使用 Logitech Options 软件禁用智能切换。您还可以 调整智能切换的灵敏度,这将改变自动切换至自由滚动所需的滚动速度。

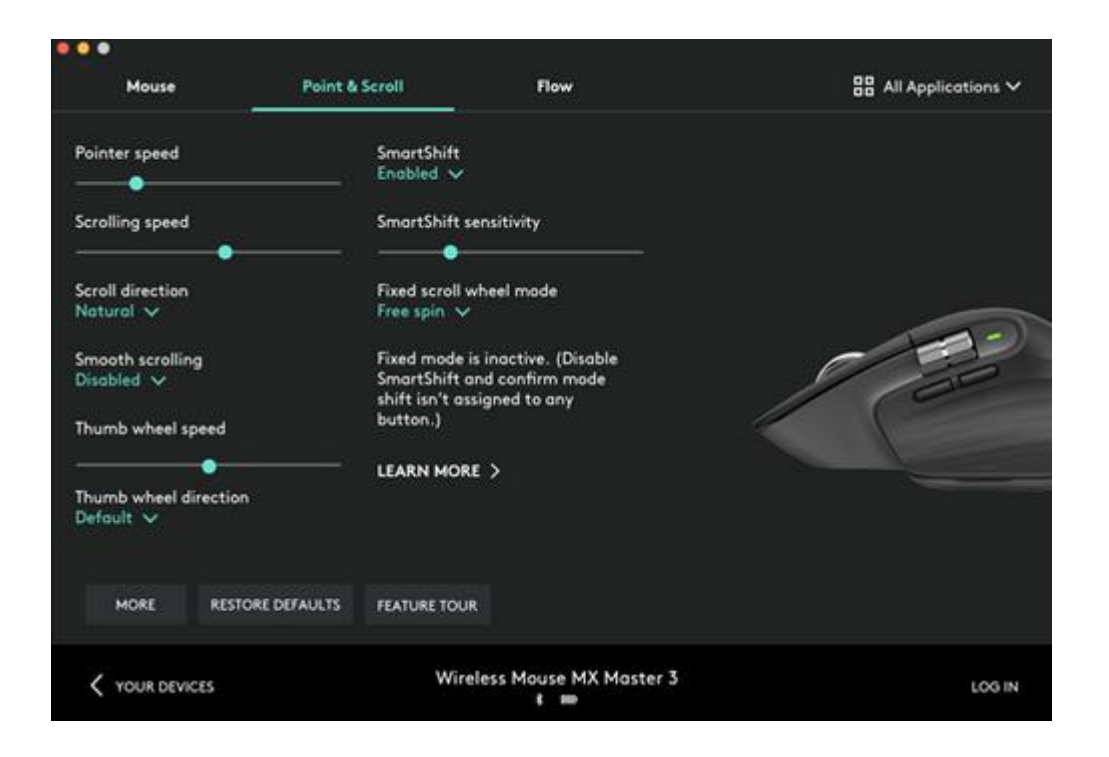

## 拇指滚轮

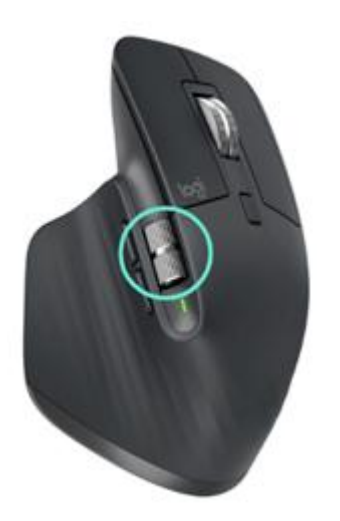

拇指轻轻一拨,即可实现左右滚动。

安装 Logitech Options 软件来扩展拇指滚轮的功能:

- 调整拇指滚轮的滚动速度和方向
- 为拇指滚轮启用应用程序特定设置:
- 在 Microsoft Word 和 PowerPoint 中缩放
- 在 Adobe Photoshop 中调整笔刷尺寸
- 在 Adobe Premiere Pro 中浏览时间线
- 在浏览器中切换标签
- 调整音量
- 将自定义击键分配至滚轮旋转(上和下)

#### 手势按钮

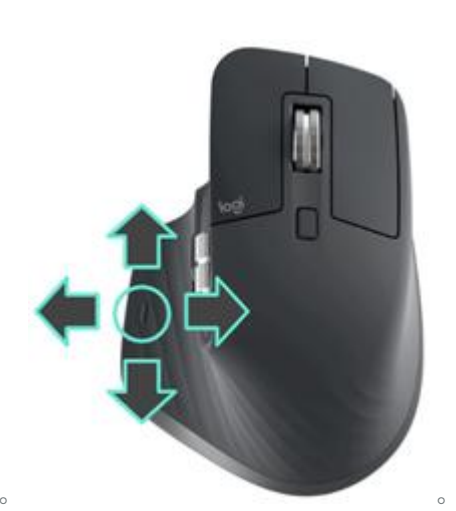

安装 Logitech Options 软件启用手势。。 … … … … … … 要使

用手势按钮: 按住手势按钮,同时向左、向右、向上或向下移动鼠标。

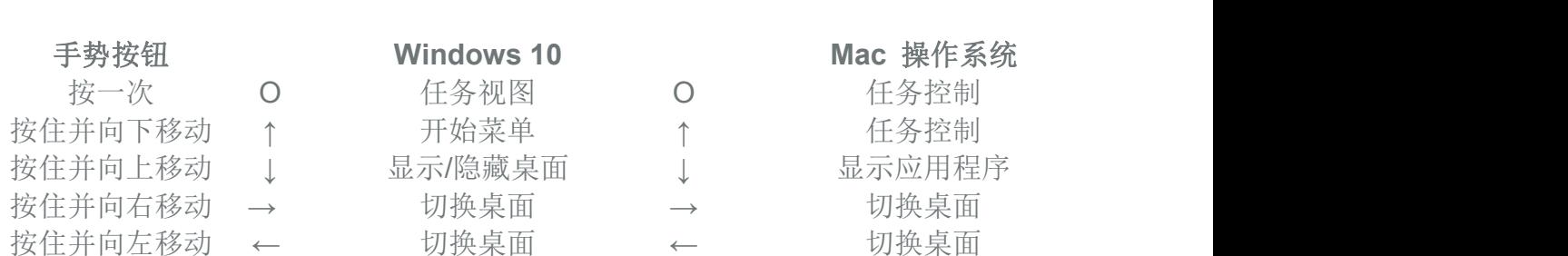

。 您可以将手势用于桌面导航、应用程序管理、平移和缩放等操作。您可以为 手势按钮分配多达五个不同的动作。还可以将手势映射到其他 MX Master 按 钮,包括中键或手动切换按钮。

后退**/**前进按钮。后退和前进按钮的位置方便操控,可提高导航操作效率,轻松 完成任务。

要后退和前进:

# 按下后退或前进按钮来再网页或文档页面之间导航(取决于鼠标指针所在 位置)。

注意:对于 Mac,欲启用后退/前进按钮,需要安装 Logitech Options 软件。。 安装 Logitech Options 软件来解锁后退/前进按钮的全新功能。。除了在 Mac 中支持使用这些按钮之外,通过 Logitech Options 软件还可以为这些按钮映射 其他实用功能,包括撤销/重做、操作系统导航、缩放、音量调节等等。

应用程序特定设置。可以分配鼠标按钮以针对不同的应用程序实现不同的功能。 例如,您可以指定拇指滚轮在 Microsoft Excel 中控制水平滚动, 在 Microsoft PowerPoint 中则控制缩放。

使用 Logitech Options,您可以安装预定义的应用程序特定设置,以适应鼠标按 钮行为,从而优化在选定的应用程序中的操作。

已为您创建以下应用程序特定设置:

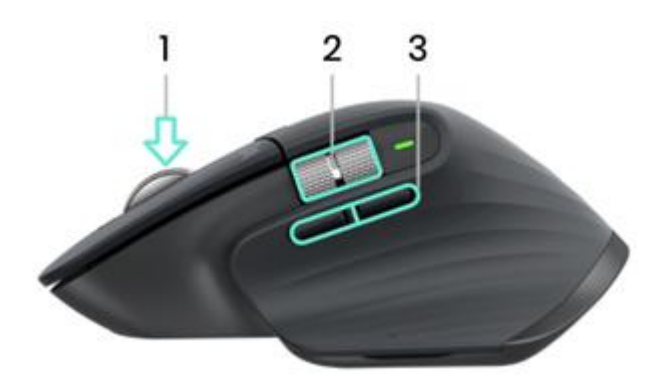

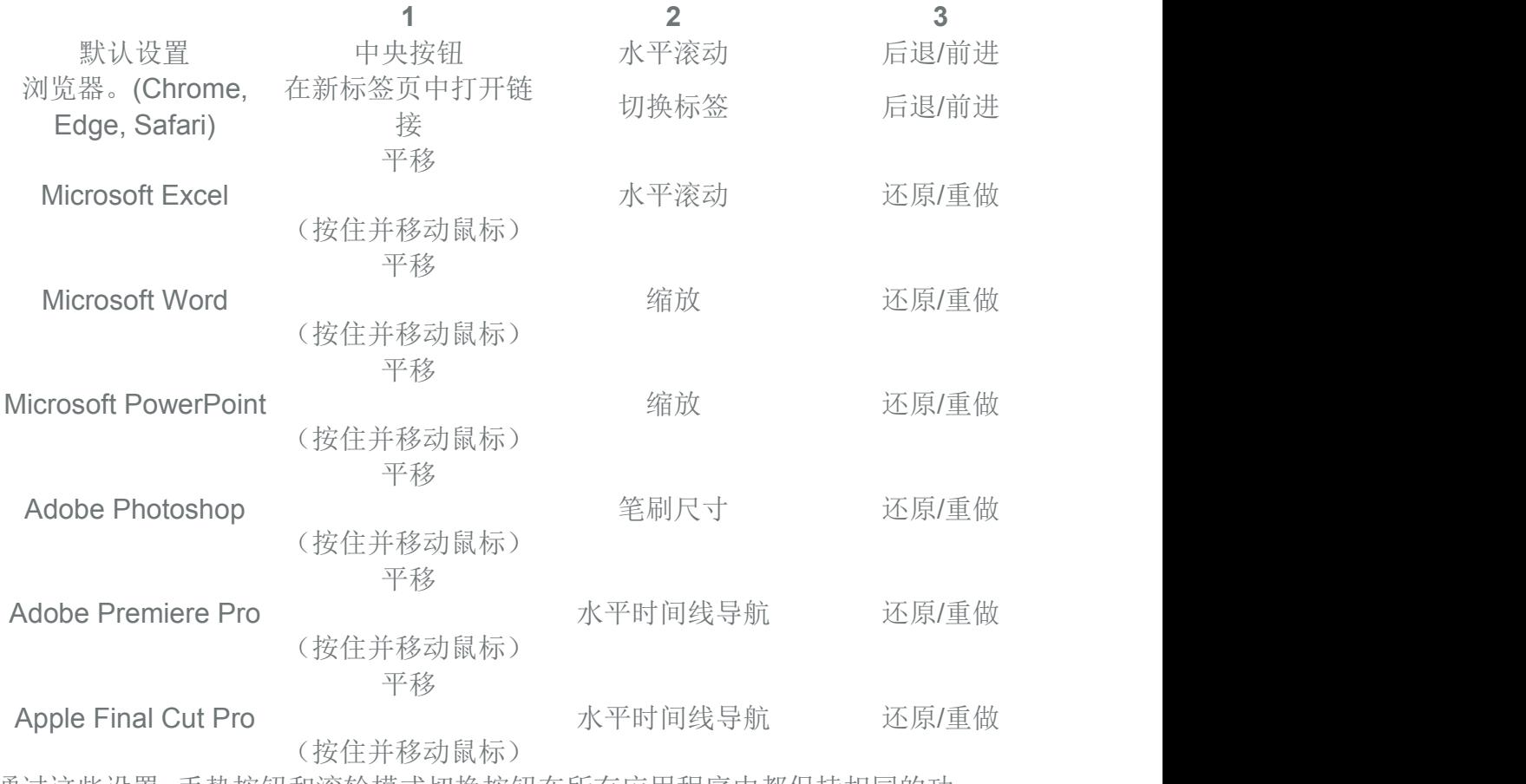

通过这些设置,手势按钮和滚轮模式切换按钮在所有应用程序中都保持相同的功 能。

每一个此类设置都可以针对任何应用程序手动自定义设置。

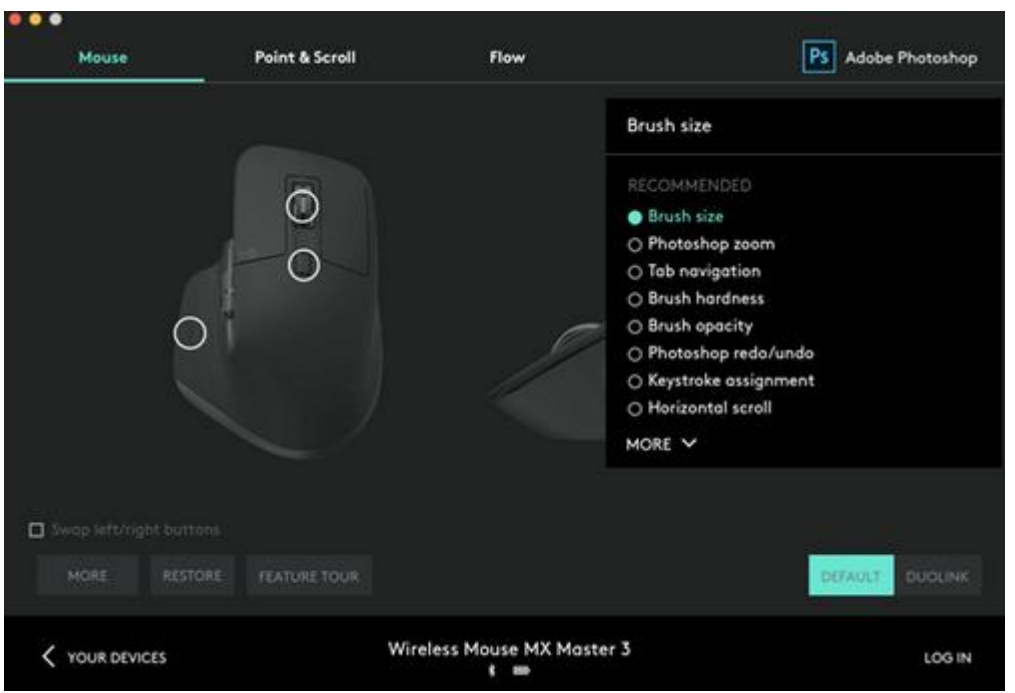

**Flow**。使用 Logitech Flow,您可以在多台电脑上使用一个 MX Master 3 轻松 完成工作。

您可以将鼠标光标从一台电脑移动至另一台电脑。您甚至可以在电脑之间复制和 粘贴,如果您有兼容的 Logitech 键盘(如 MX Key), 则该键盘将跟随鼠标同 时切换控制的电脑。

您需要在两台电脑上安装 Logitech Options 软件,然后按此[说明](https://support.logi.com/hc/en-us/articles/360023359293)操作。

电池

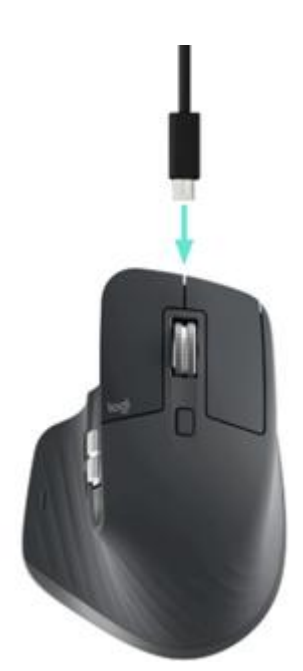

为鼠标电池充电:。将所供充电线的一端连接到鼠标上的 USB-C 端口, 将另 一端连接到一个 USB 供电源。。仅需充电 3 分钟,就可支撑一整天的使用。 根据具体的使用方式,充满一次电可使用 70 天。

注:根据具体用户和工作条件不同,电池寿命可能有所差异。

检查鼠标电池状态:。鼠标侧面的三个 LED 指示灯可指示电池状态。。

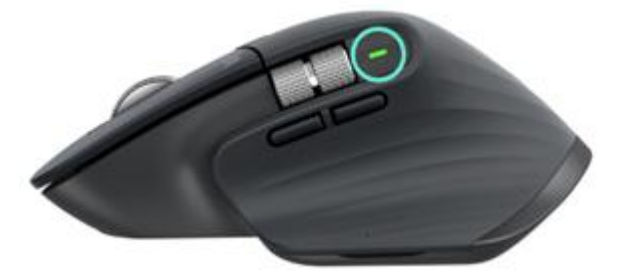

。安装 Logitech Options 软件来接

收电池状态通知,包括低电量警告。

### **LED** 颜色 **html**

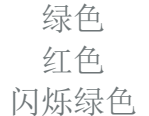

绿色 100% 至 10% 电量 红色 10% 电量或以下 闪烁绿色 正在充电